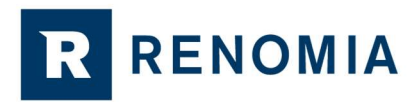

## Jak zjistit, s jakými pojišťovnami RENOMIA, a. s. jako pojišťovací agent aktuálně spolupracuje, případně s jakými v minulosti spolupracovala?

## 9 jednoduchých kroků ke zjištění spolupracujících pojišťoven využitím registru České národní banky

■ Přejděte na internetové stránky ČNB kliknutím na tento link:

https://apl.cnb.cz/apljerrsdad/JERRS.WEB07.INTRO\_PAGE?p\_lang=cz - zobrazí se Vám následující obrazovka:

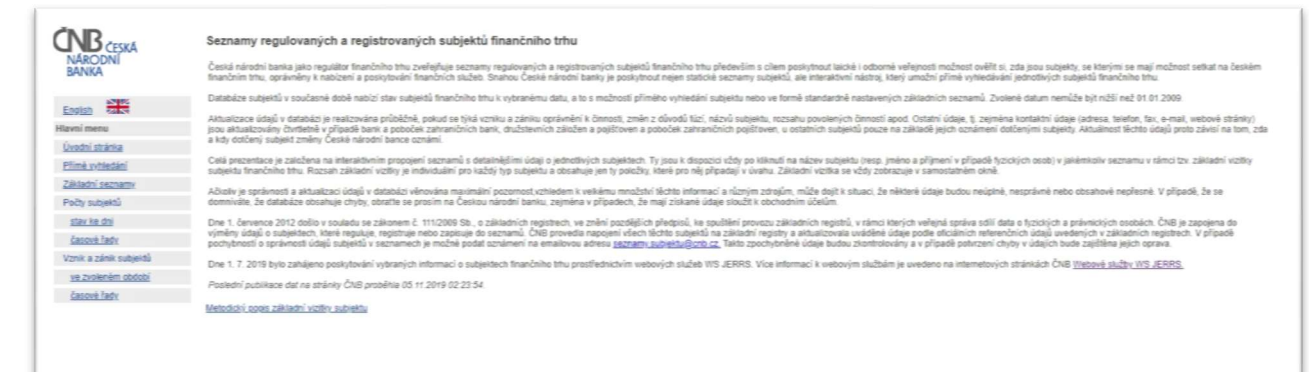

■ V nabídce, která se Vám zobrazí vlevo, vyberte "Přímé vyhledání"

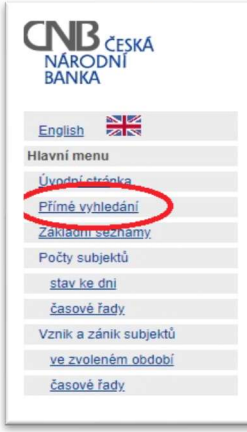

R RENOMIA

■ Opište zobrazený číselný kód (captcha kód), stiskněte tlačítko "Potvrdit"

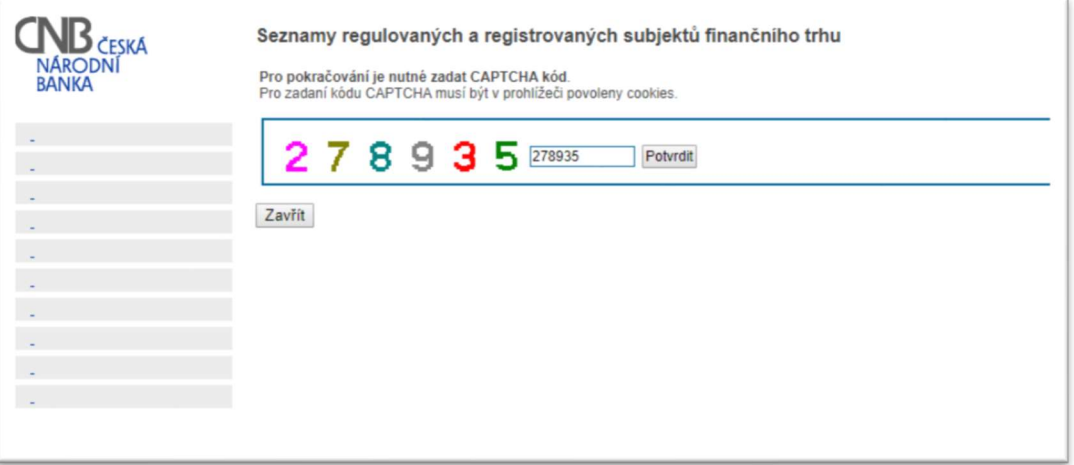

Do pole "Název subjektu" zadejte: RENOMIA, a. s. a stiskněte tlačítko "Výsledky vyhledávání"

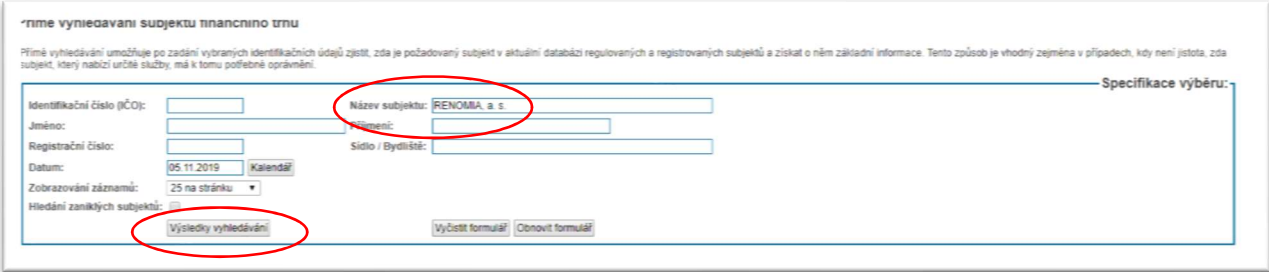

- V případě, že byste chtěli vyhledat stav k určitému datu v minulosti, pak kromě "Název subjektu", zadejte též konkrétní datum, ke kterému stav zjišťujete, a stiskněte tlačítko "Výsledky vyhledávání"

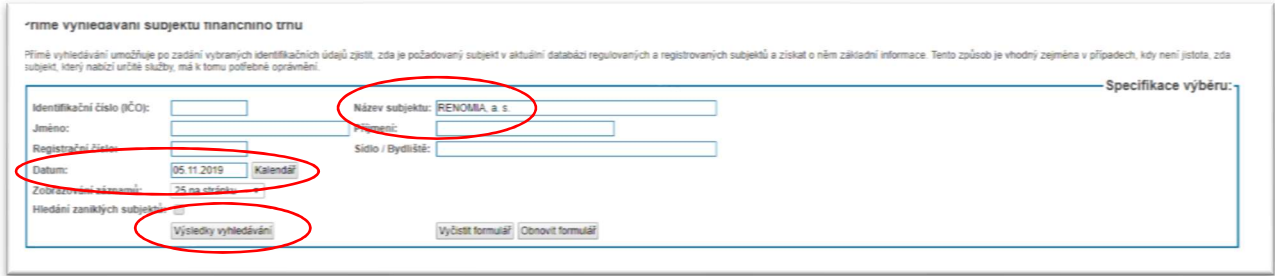

■ Zobrazí se základní informace o RENOMIA, a. s. (k aktuálnímu, nebo jinému datu dle zadání – viz krok výše)

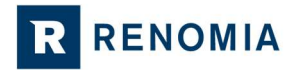

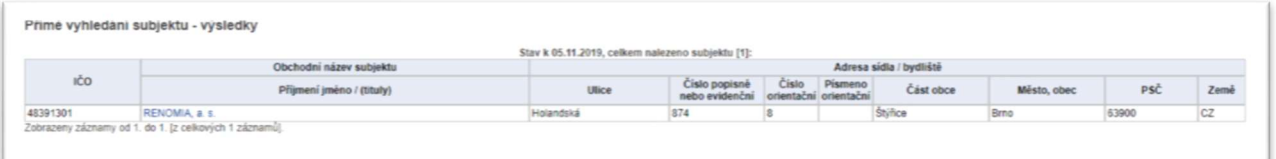

## **Stiskněte aktivní "RENOMIA, a. s."**

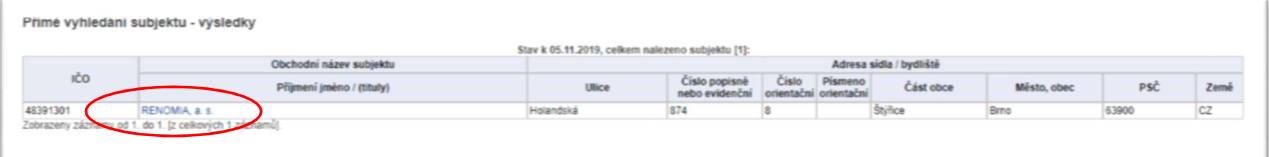

■ Na nové obrazovce zvolte "Samostatný zprostředkovatel dle zákona o distribuci pojištění a zajištění"

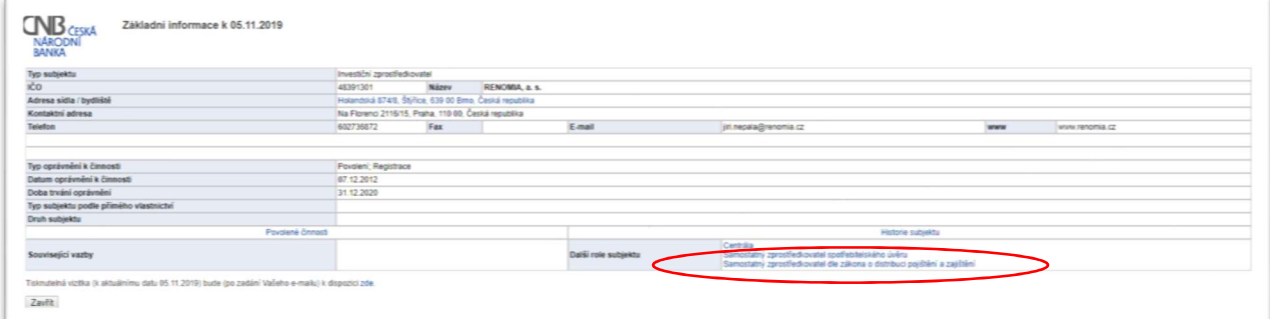

■ V seznamu "Povolené činnosti" ...

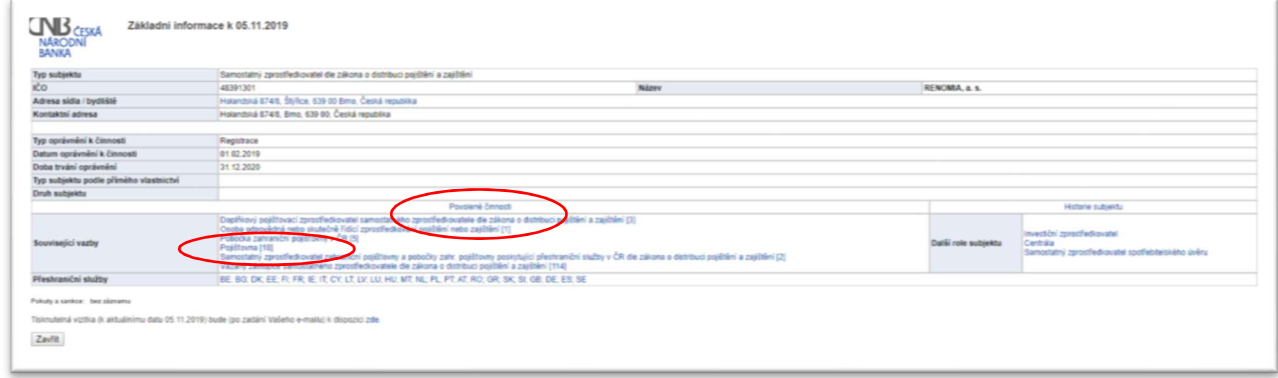

… zvolte dle vyhledávaného subjektu-pojišťovny: Pobočka zahraniční pojišťovny, nebo Pojišťovna

**E** Zobrazí se Vám nové okno s výpisem spolupracující pojišťoven, spolu s dalšími informacemi.